# **User Manual for CBSE Science Exhibition**

**Home Page**

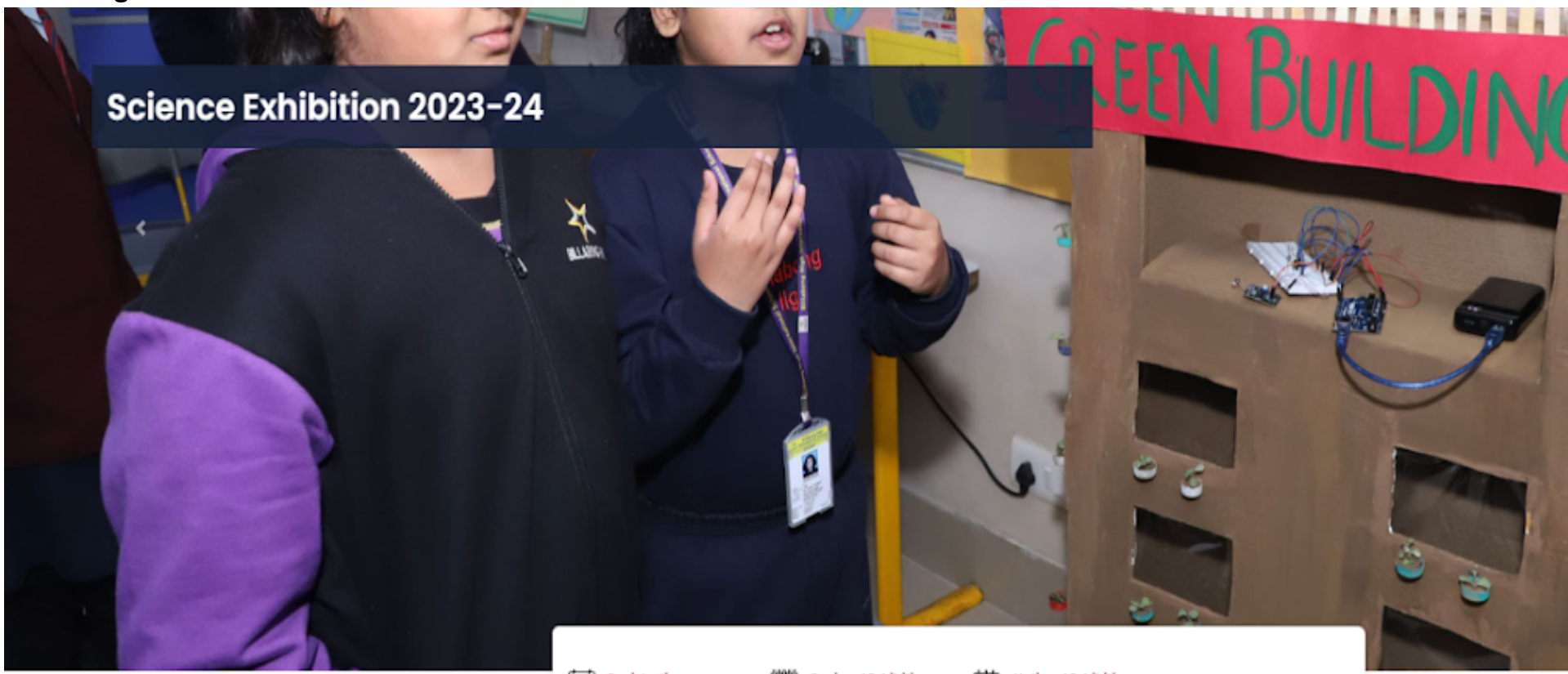

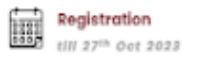

 $\begin{array}{|c|c|}\hline 04040 \\ \hline \hline 0400 \\ \hline 0400 \\ \hline 0400 \\ \hline \end{array}$ Regional Exhibition Nov 2023 - Dec 2023 ≞ **National Exhibition**  $Jan 2024$ 

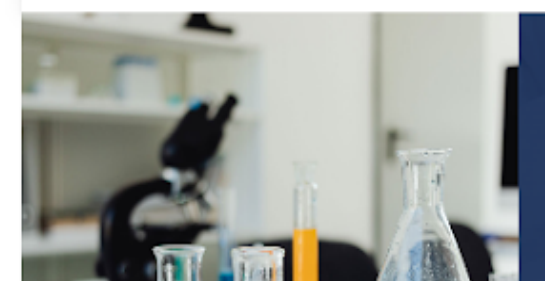

## **About Science Exhibition**

Science is inexplicably linked with our lives and helps us to under stand the world around us better. It. thus. becomes ve to encourage our students to think learn, solve imp a and make informed decisions. The organization of the Eshibition is one such initiative. The activity aims to **Science** form for students to demonstrate such learnings provide a that encourage the construction of knowledge by connecting ting concepts as well as enriching one's new ideas to exi

### **1. Go to the Resources menu for all information related to the CBSE Science Exhibition.**

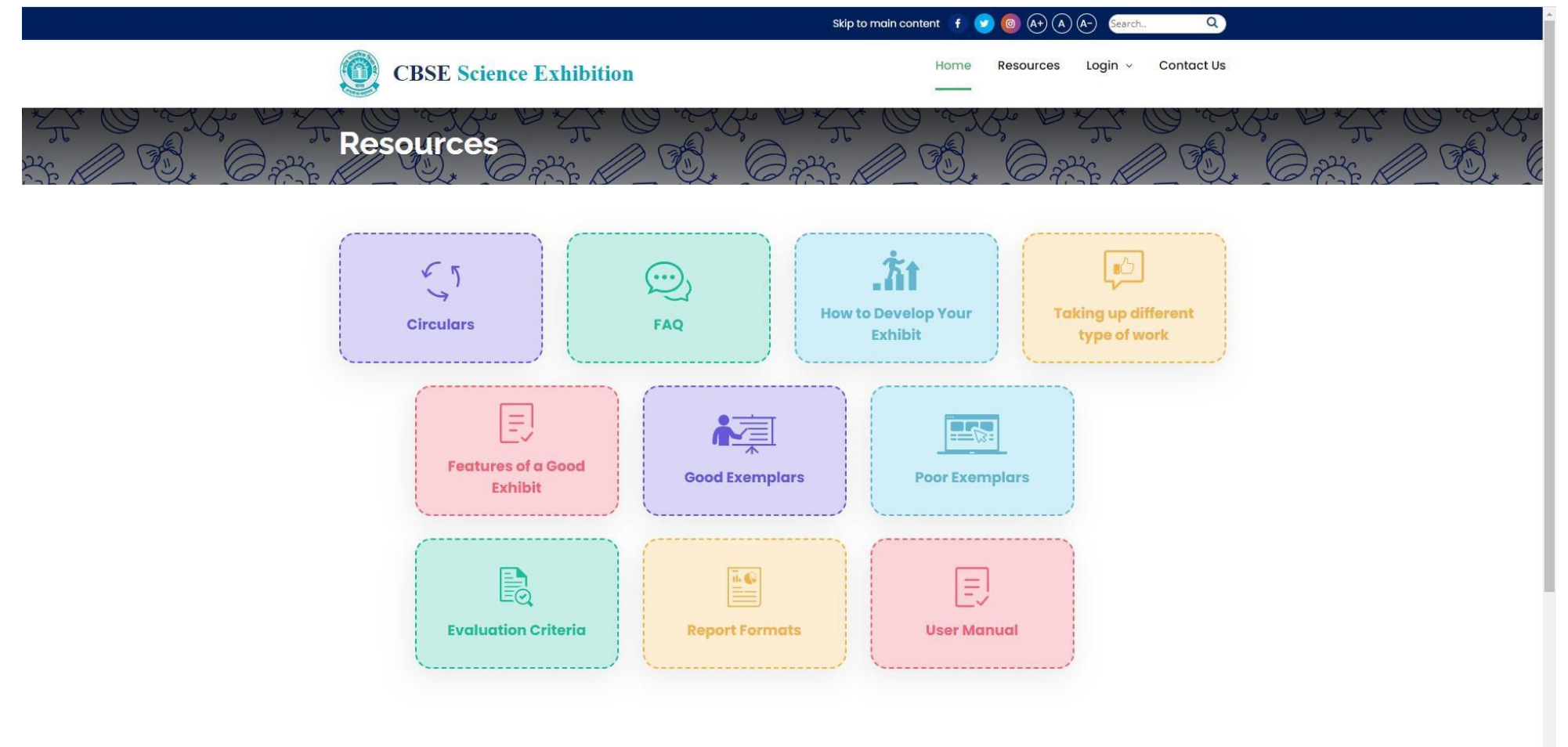

2. Use Menu Login as School for registration in the Science Exhibition Portal. Please use LoC credentials for login in the portal.

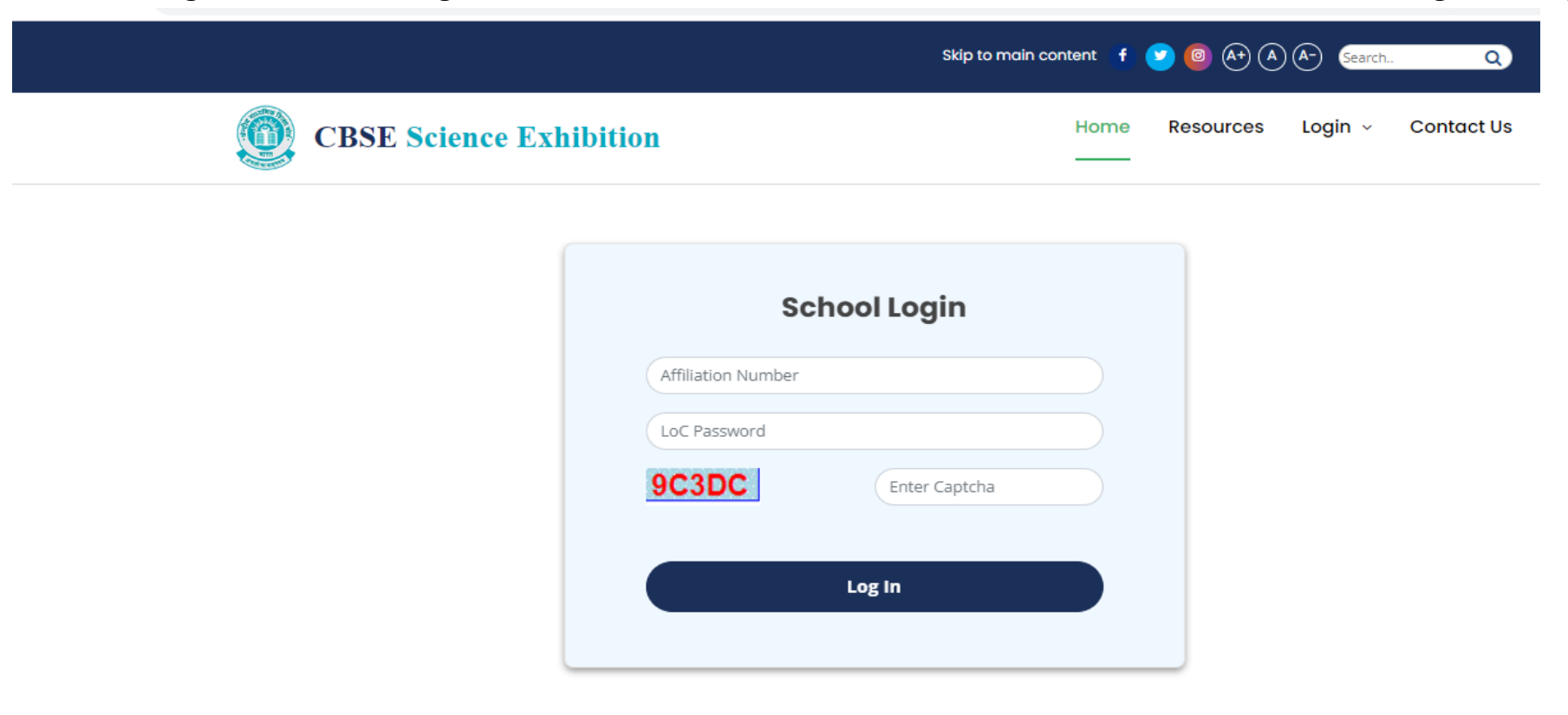

<u> Activate Wind</u>

Go to Settings to

**3 .** After login registration page will come as given below. Select No. of participating teams from the drop down menu as shown in the screenshot.

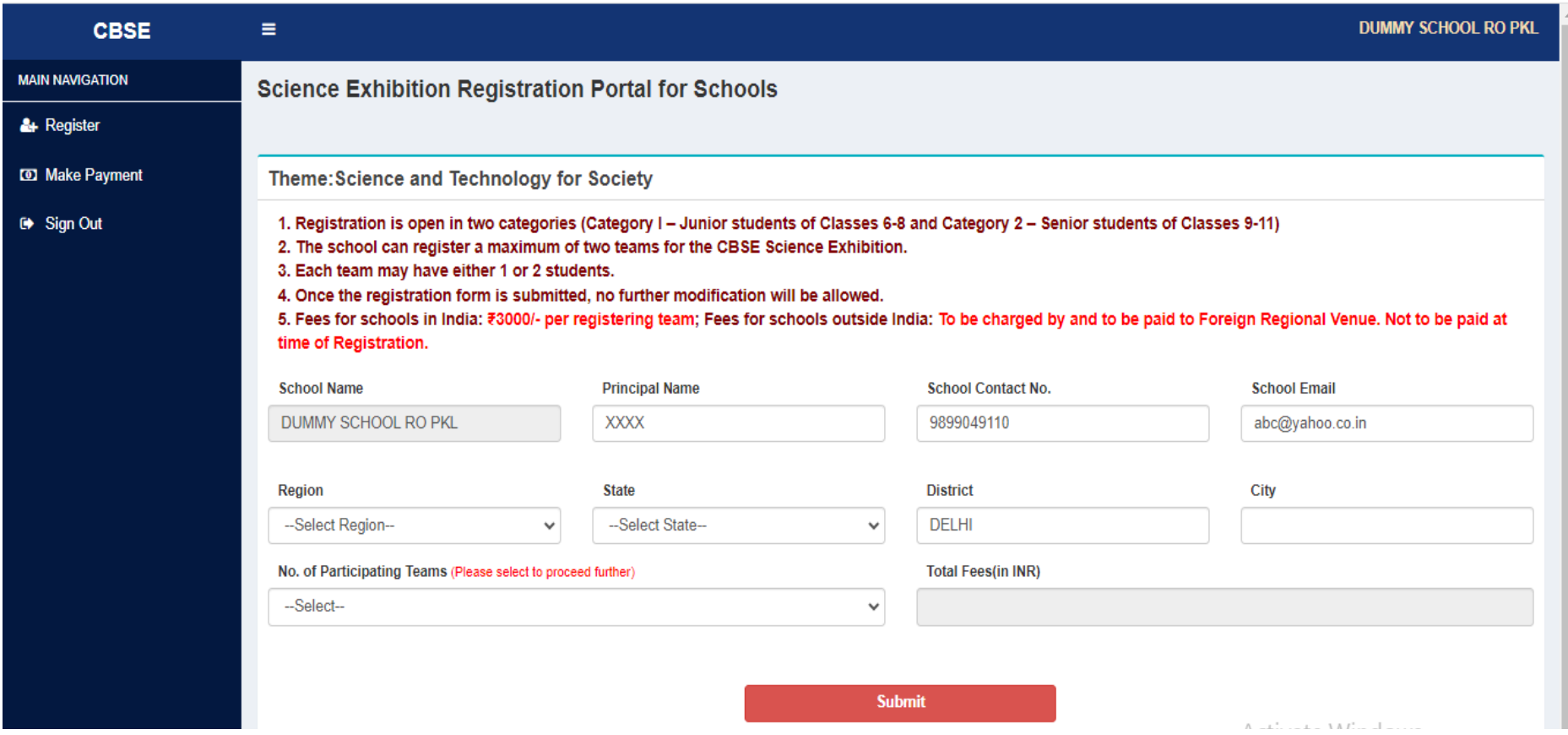

4. After Selection of no. of teams, school has to fill data of students, and mentor teachers for each registering team participating in the Science Exhibition. Payment fee will be calculated automatically based on the selection of **teams.**

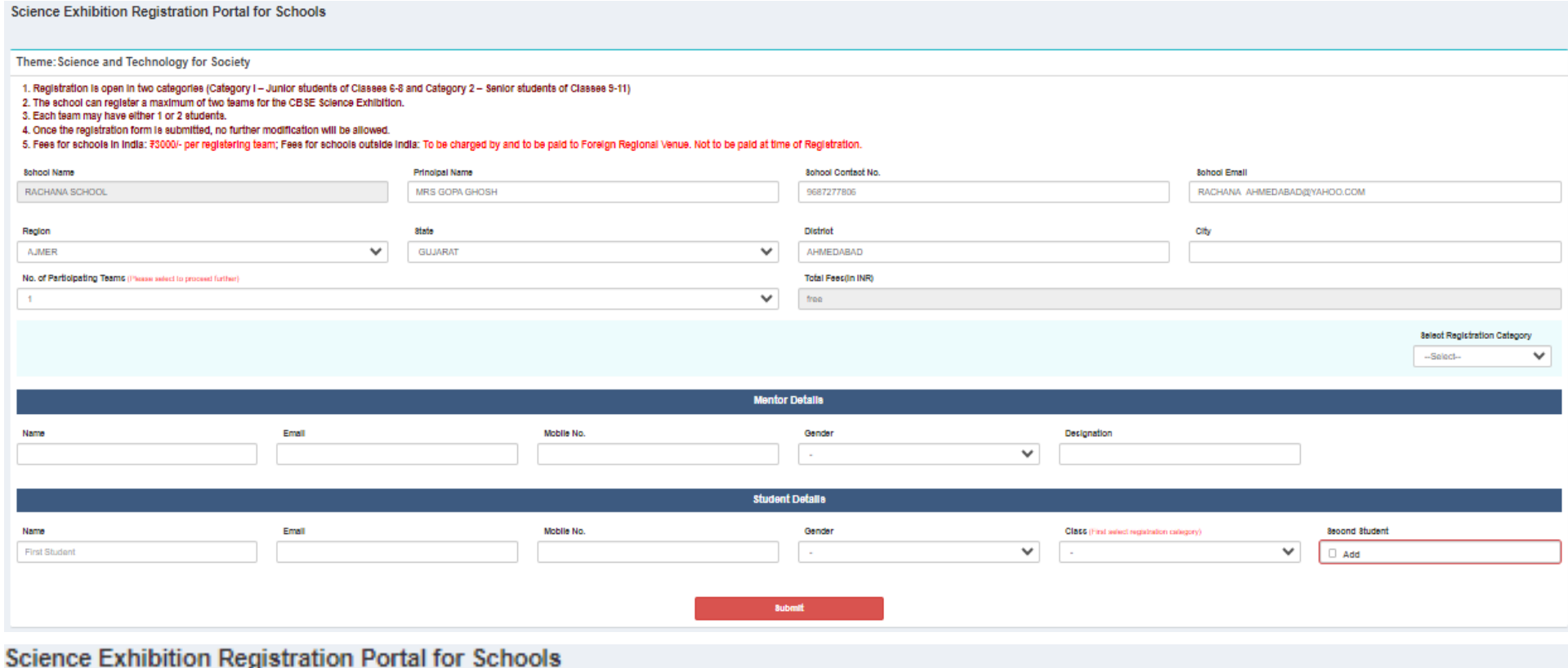

Theme: Science and Technology for Society

1. Registration is open in two categories (Category I - Junior students of Classes 6-8 and Category 2 - Senior students of Classes 9-11)

2. The school can register a maximum of two teams for the CBSE Science Exhibition.

3. Each team may have either 1 or 2 students.

4. Once the registration form is submitted, no further modification will be allowed.

5. Fees for schools in India: 73000/- per registering team; Fees for schools outside india: To be charged by and to be paid to Foreign Regional Venue. Not to be paid at time of Registration.

5. After the submit button, the school can check and confirm the data before final submission. If filled data is ok then the school can click on the button "Confirm Data and Proceed". If the school needs to change any data then click on the button **"Go Back & Edit Form".**

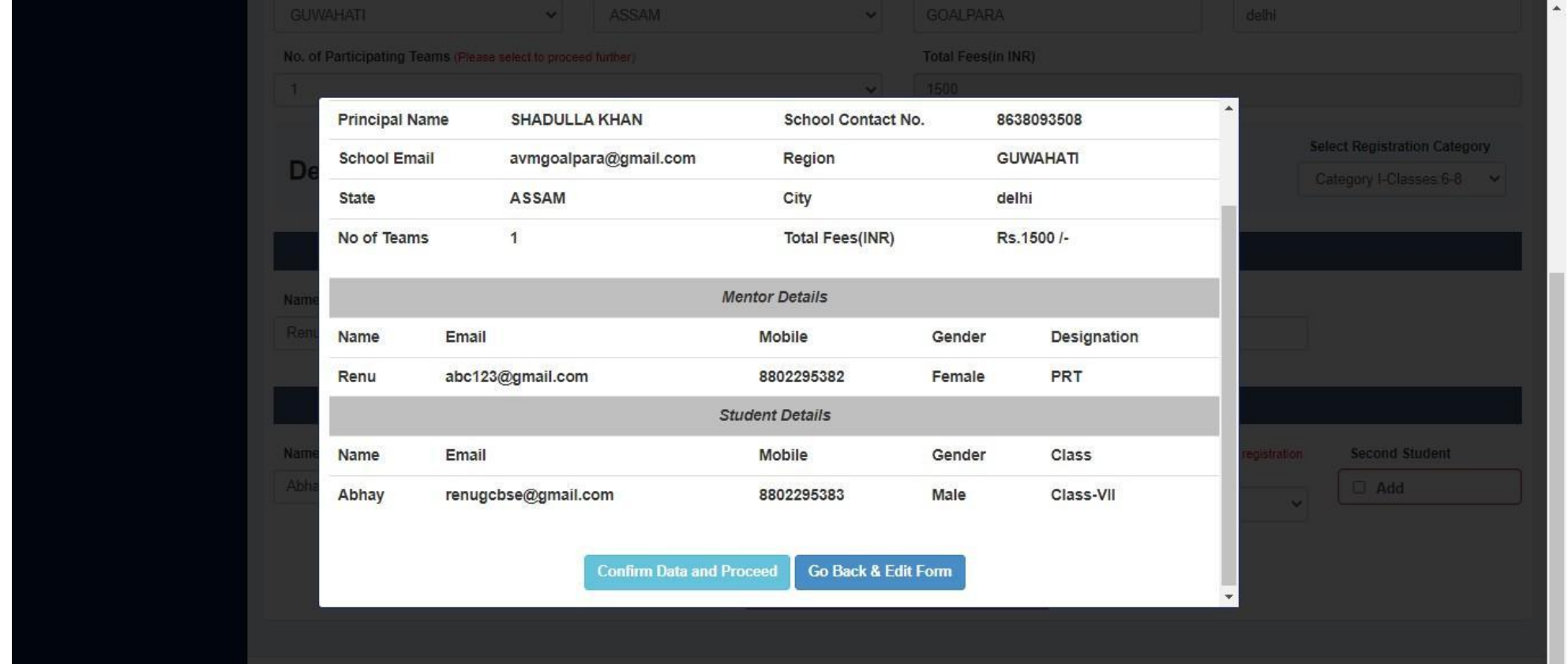

Pls Note: Once Data is confirmed by Foreign Schools, the Registration procedure for foreign schools would complete as participation fee is not **to be paid by Foreign Schools at this stage**

## **After step 6 screen for foreign School**

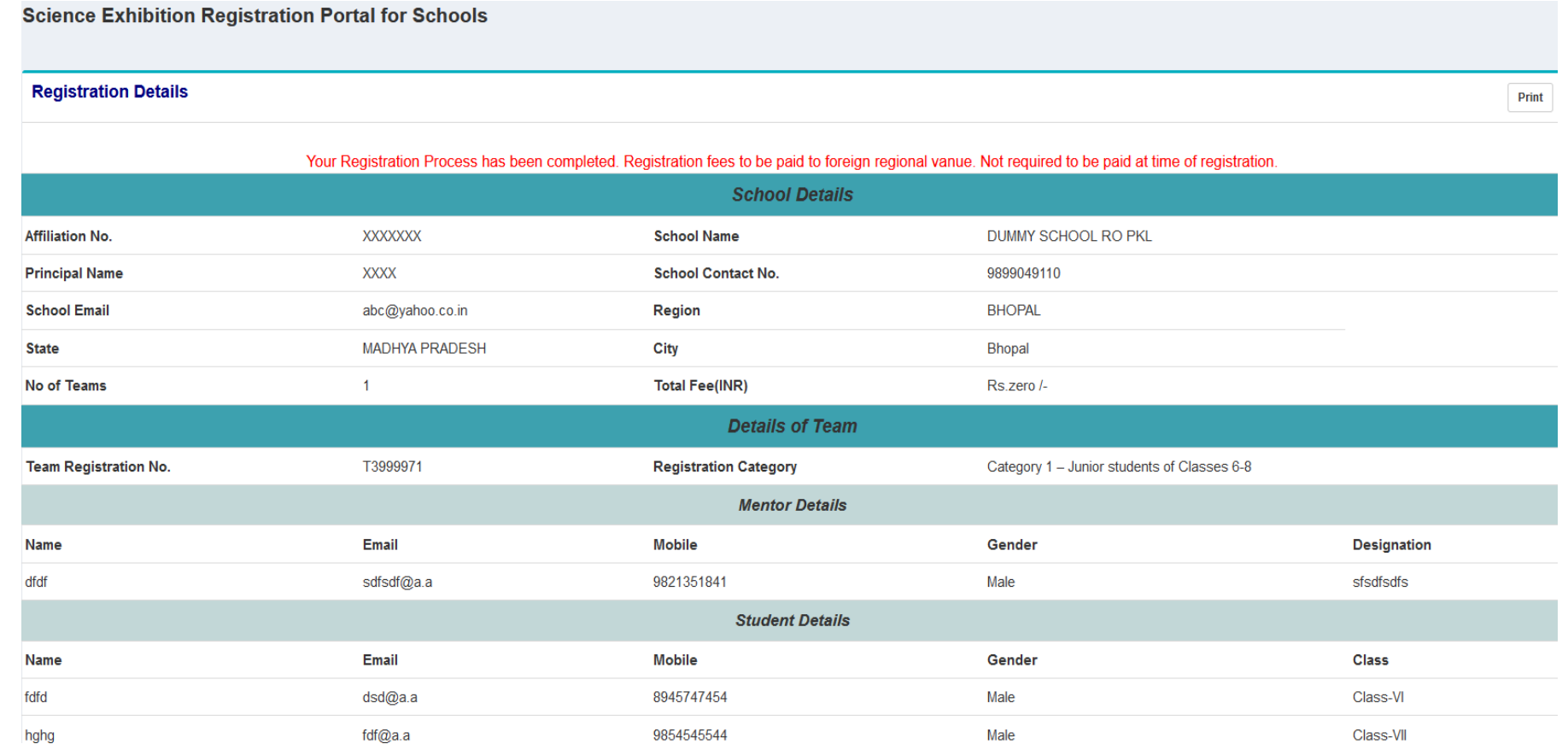

Pls Note: Once Data is confirmed by Foreign Schools, the Registration procedure for foreign schools would complete as participation fee is not **to be paid by Foreign Schools at this stage**

### **6. After step 6 Screen for Indian School**

After the confirmation screen as given below will come. Schools in India have to pay the registration fee for participation in Science Exhibition. For payment click on the button "Online payment of Registration fee". On button click, the schools will be taken to the payment gateway website. In case of any link break or network failure due to which your application status is not updated but amount is being debited from your account, then do not try paying fee again. You are also advised to **not to change the payment mode if the fee is already debited from your account.**

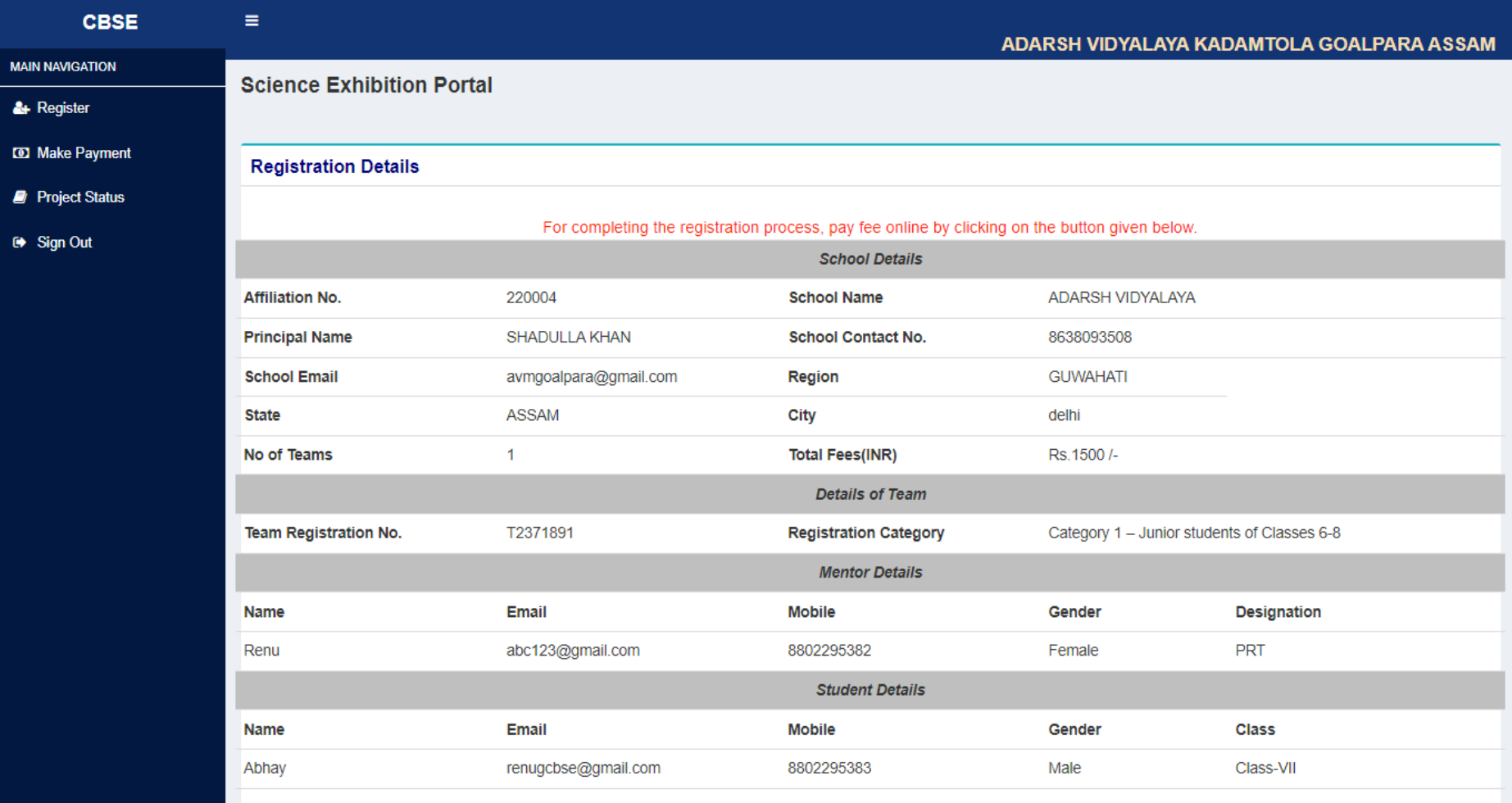

**Online Payment of Registration Fee** 

7. On button click, you will be taken to the payment gateway website. In case of any link break or network failure due to which your application status is not updated but amount is being debited from your account, then do not try paying fee again. You are also advised to not to change the payment mode if fee is already debited from your account.

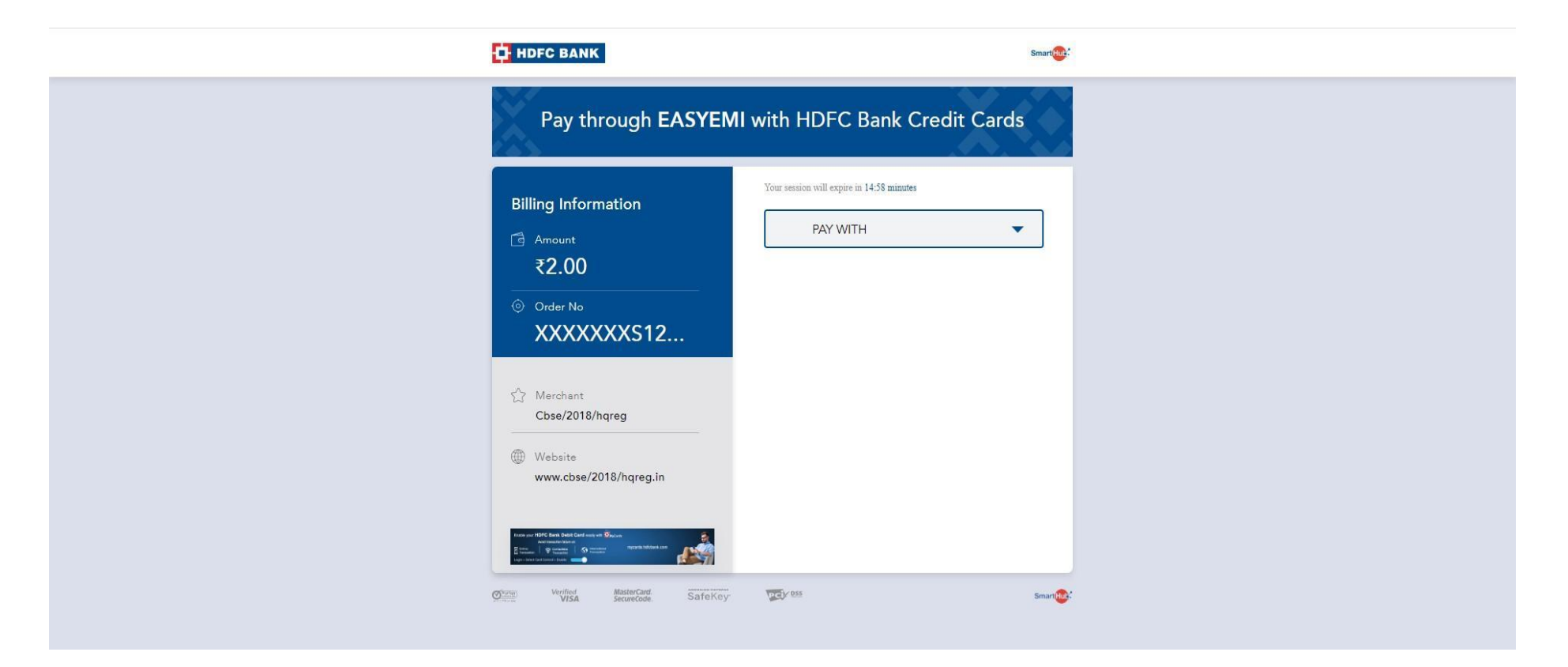

- 8. After successful payment, the school redirected back to the Science Exhibition Portal. Payment confirmation receipt is generated having transaction details and printout of the same be taken by school. In case payment fails due to some **reason then the school can use the "Make Payment" option to pay the fee.**
- 9. After successful payment an email is sent at the registered email of the school having credentials of the registering **team. Using credentials, Mentor Teacher/Team can upload their project details on the portal.**
- 10. Schools may share credentials sent at school email address to the Registered Team/Mentor for uploading of **Project Details.**
- **11. Login page for Mentor Teacher/ Team is given below to submit project details.**

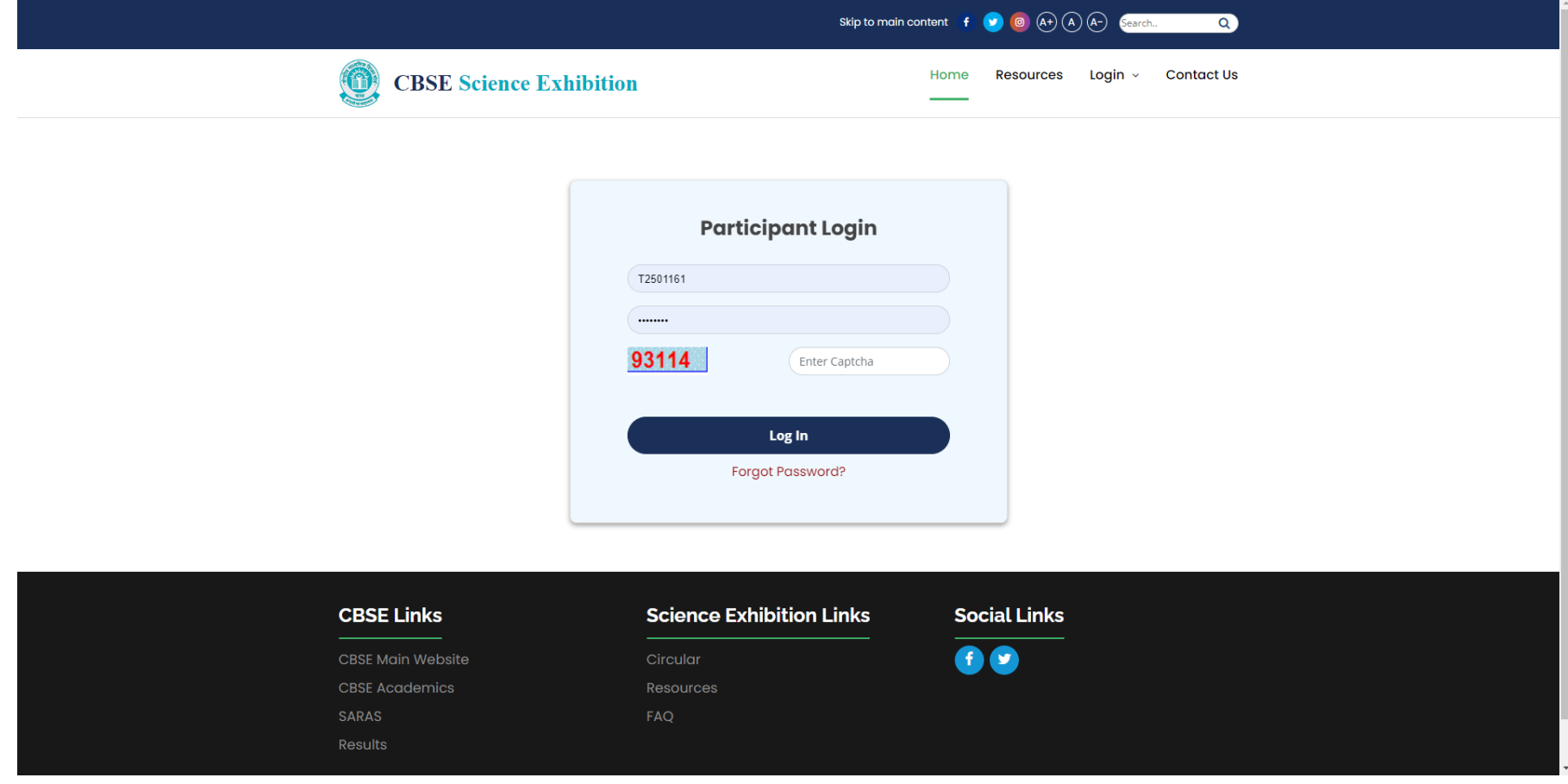

# 12. The Mentor Teacher/ Team has to fill in all details and upload required documents as given in the screenshot.

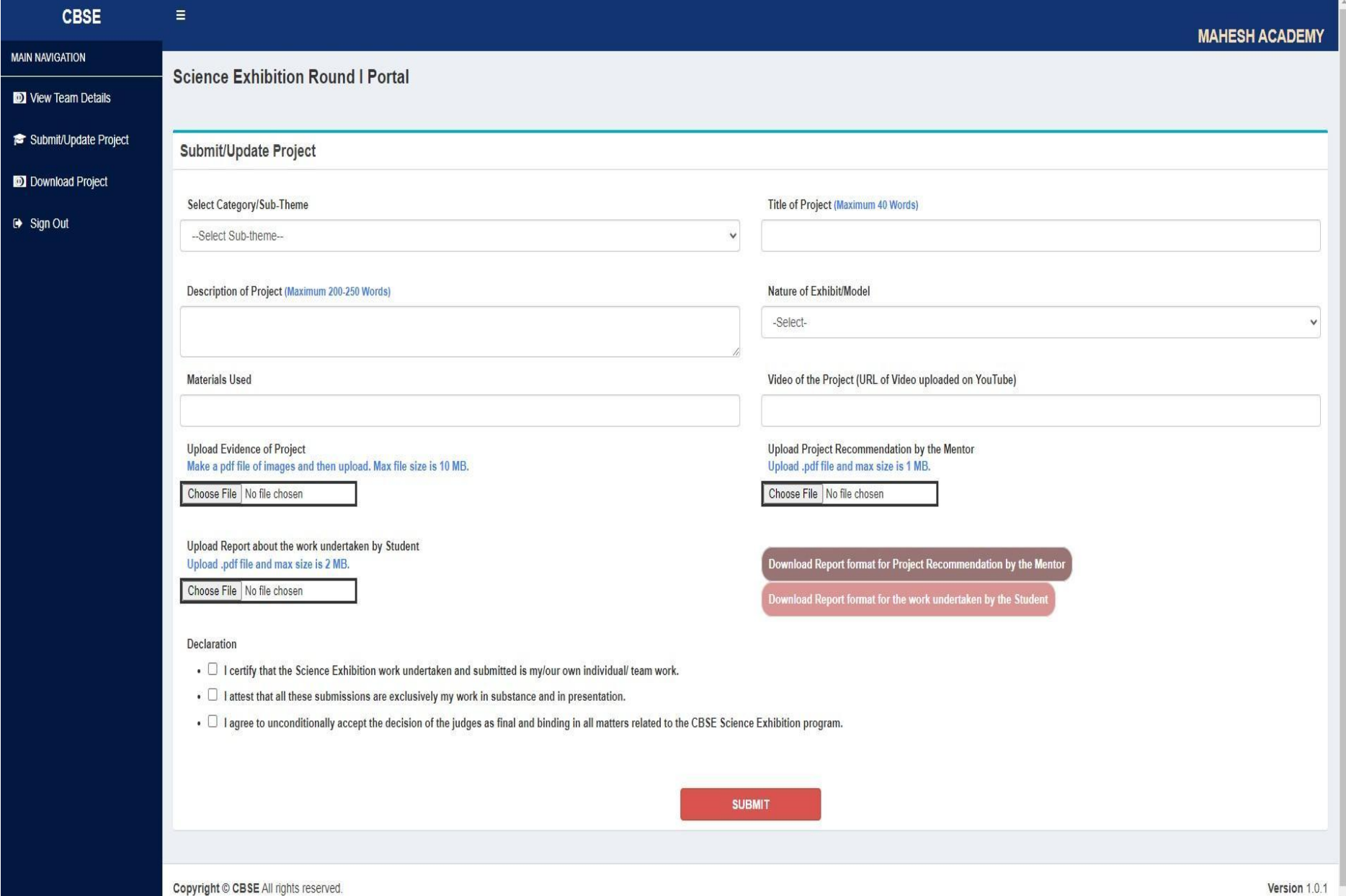

- **13. Mentor teacher can download the submitted data of the project.**
- **14. Logout after submission.**
- **15. For any query regarding CBSE Science Exhibition email at[science.fair@cbseshiksha.in](mailto:science.fair@cbseshiksha.in)**